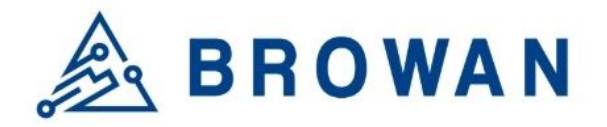

No.15-1, Zhonghua Rd., Hsinchu Industrial Park, Hukou, Hsinchu, Taiwan, R.O.C. 30352 Tel: +886-3-6006899 Fax: +886-3-5972970

Document Number | BQW\_02\_0026.001

# MiniHub Pro GUI Configuration Guide

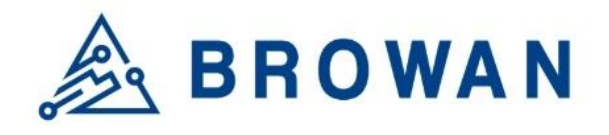

## <span id="page-1-0"></span>Index

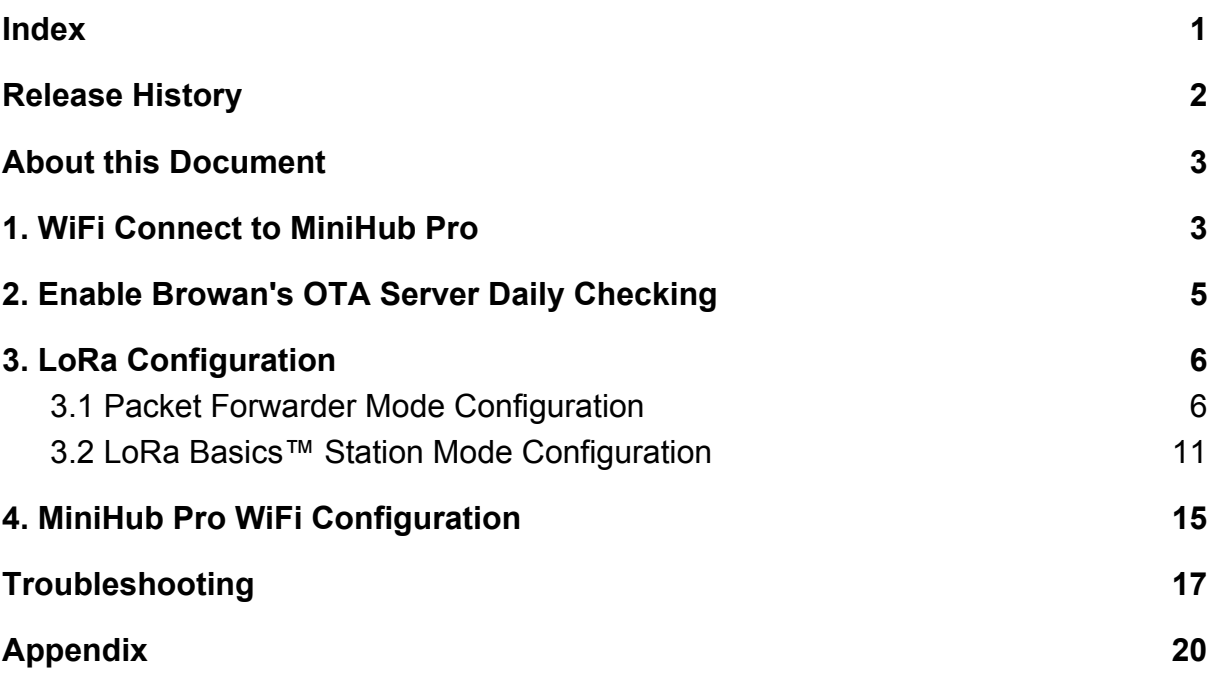

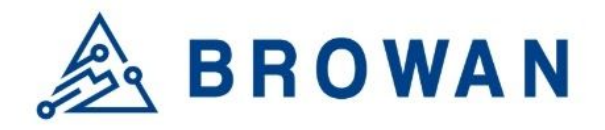

# <span id="page-2-0"></span>Release History

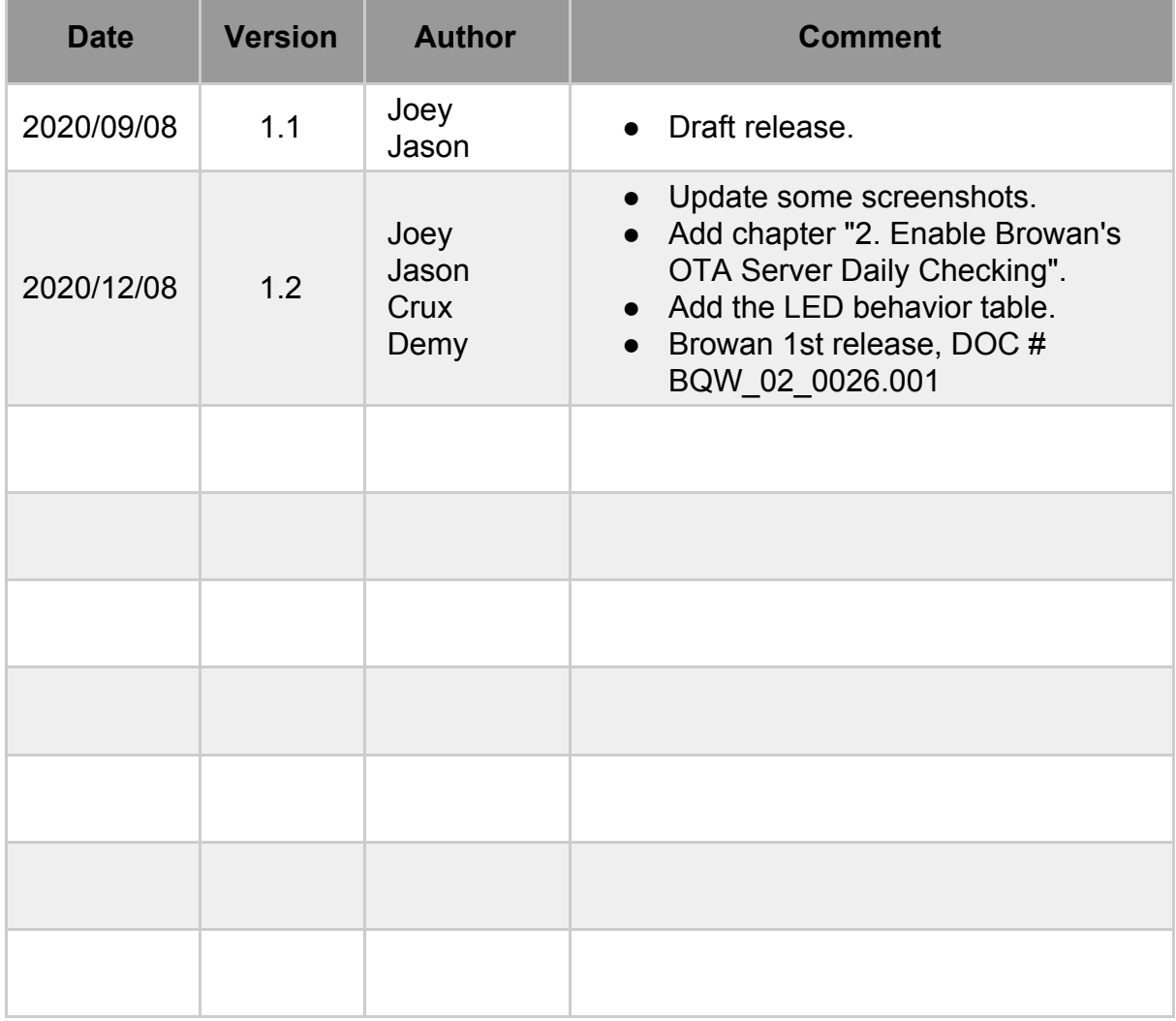

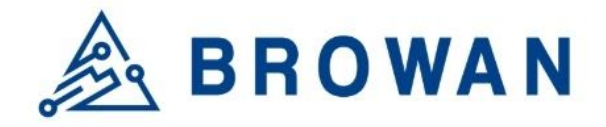

# <span id="page-3-0"></span>About this Document

MiniHub Pro supports either Semtech UDP packet forwarder and LoRa Basics™ Station. This starting guide will show you how to configure the MiniHub Pro.

# <span id="page-3-1"></span>1. WiFi Connect to MiniHub Pro

1.1 Power on the MiniHub Pro and connect to WiFi SSID. The SSID format should be MiniHubPro-XXXXXX. You can find the WiFi information from the device label.

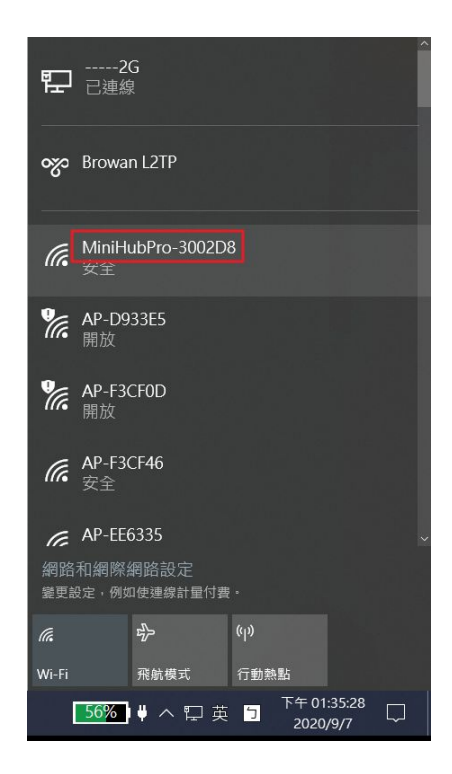

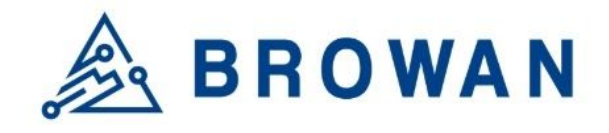

1.2 When connected to MiniHubPro-XXXXXX AP, it will open the setup page automatically. If the web page doesn't open automatically, please use Firefox or Chrome to open *"192.168.4.1"* manually.

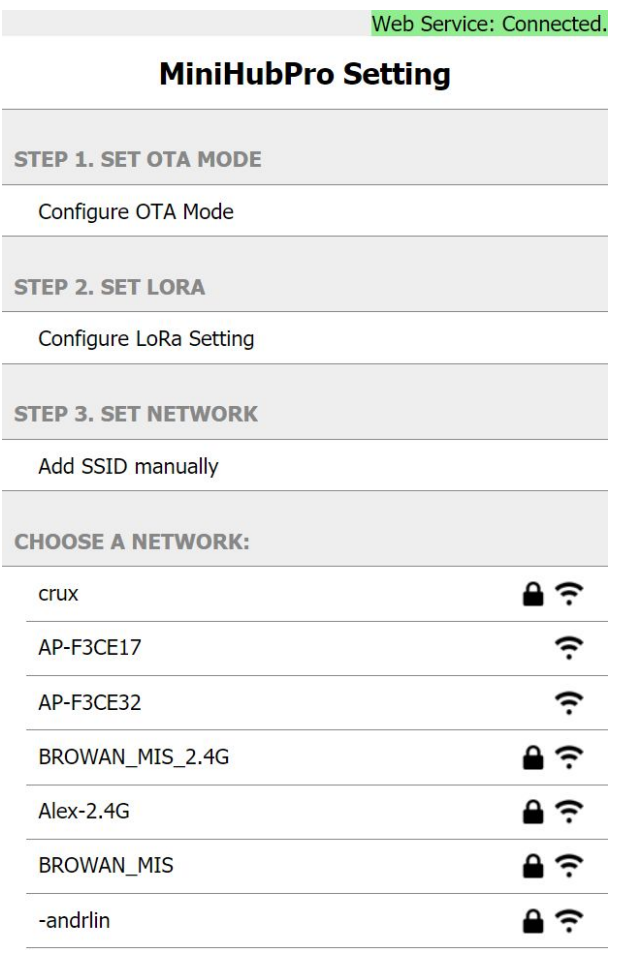

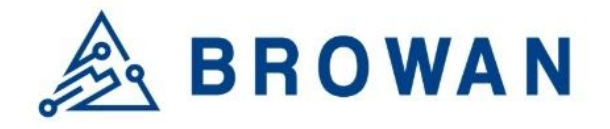

# <span id="page-5-0"></span>2. Enable Browan's OTA Server Daily **Checking**

2.1 Click the "Configure OTA Mode" to open the setting page.

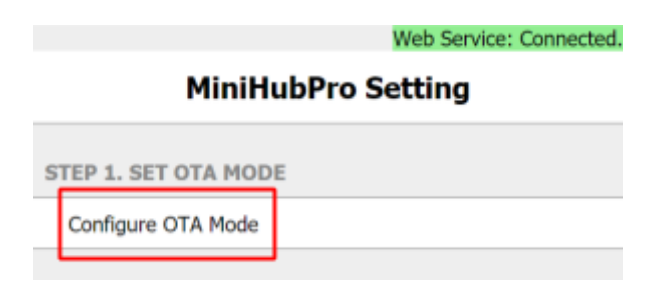

2.2 The default setting is disabled. Please switch to "Enable" and click the "Save" button.

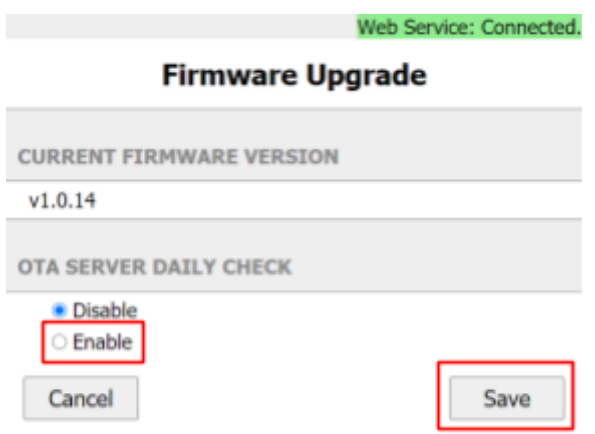

When everything is OK, the web will show the "Success!" message.

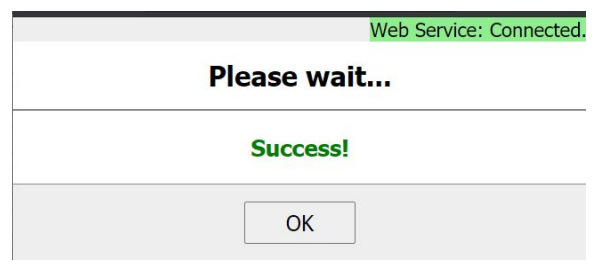

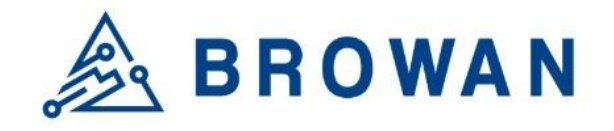

# <span id="page-6-0"></span>3. LoRa Configuration

- <span id="page-6-1"></span>3.1 Packet Forwarder Mode Configuration
- 3.1.1 Click the "Configure LoRa Setting" to open the setting page.

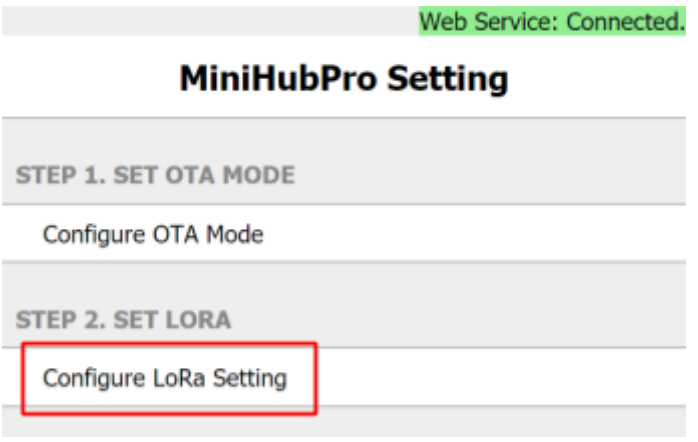

3.1.2 On the "Configure LoRa Setting" page, please select **"LoRa Packet Forwarder"**.

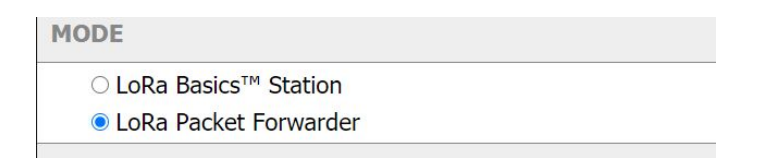

3.1.3 LoRa Packet Forwarder Mode

Here you can set up the "Gateway Info" / "Frequency" / "LBT Settings". We use the "The Things Network" public server in this guide.

REF:

*[https://www.thethingsnetwork.org/docs/gateways/packet-forwarder/semtech-udp.ht](https://www.thethingsnetwork.org/docs/gateways/packet-forwarder/semtech-udp.html#router-configuration) [ml#router-configuration](https://www.thethingsnetwork.org/docs/gateways/packet-forwarder/semtech-udp.html#router-configuration)*

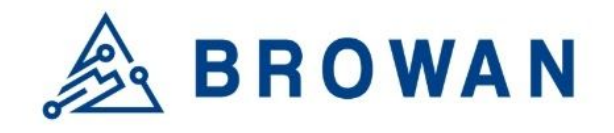

### 3.1.4 Gateway Info

You could set up the LNS address and the uplink/downlink port here.

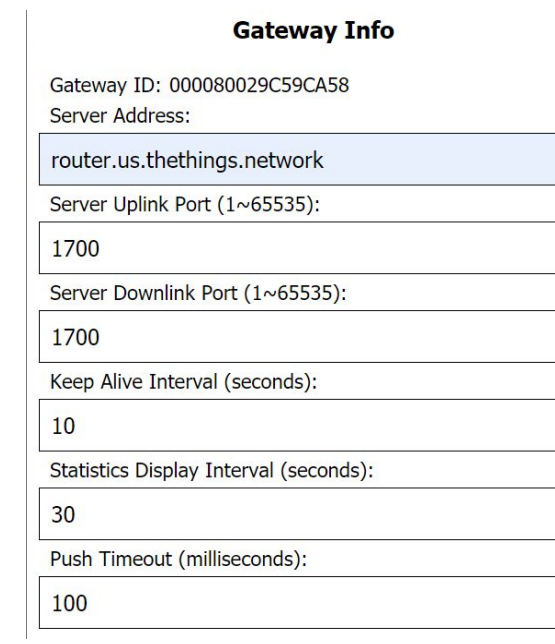

Please use the "Gateway ID" info to register the gateway on the TheThingNetwork server.

REF: *<https://www.thethingsnetwork.org/docs/gateways/registration.html>*

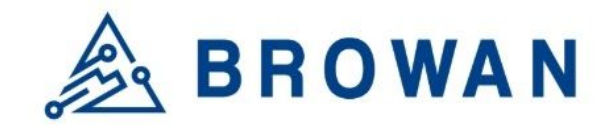

### 3.1.5 Frequency

The RX frequency is calculated with the radio central frequency and the offset value. Each channel could be enabled/disabled individually. And please do not make the offset value to be over the range.

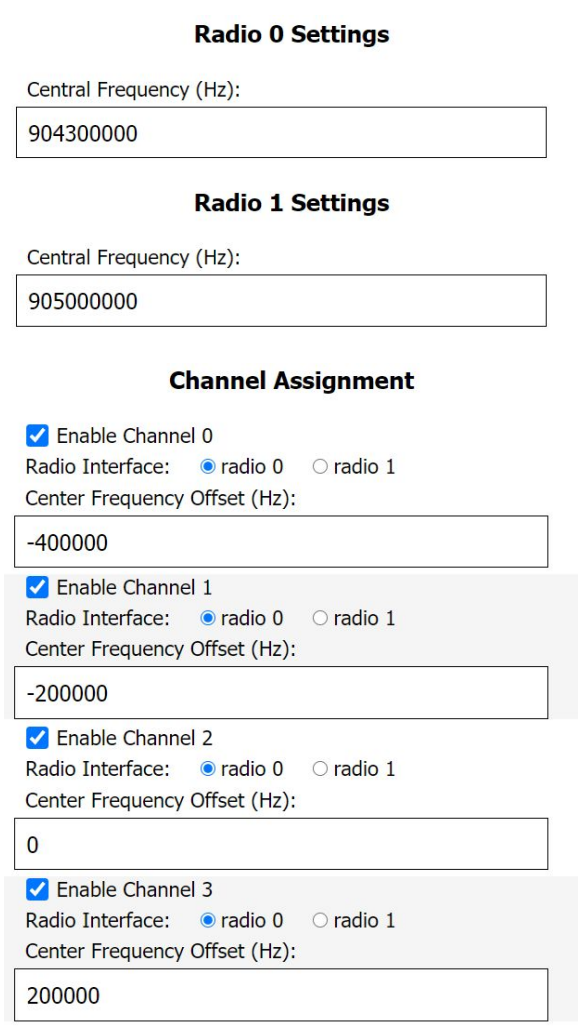

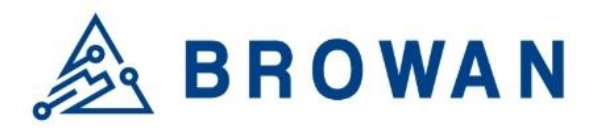

No.15-1, Zhonghua Rd., Hsinchu Industrial Park, Hukou, Hsinchu, Taiwan, R.O.C. 30352 Tel: +886-3-6006899 Fax: +886-3-5972970

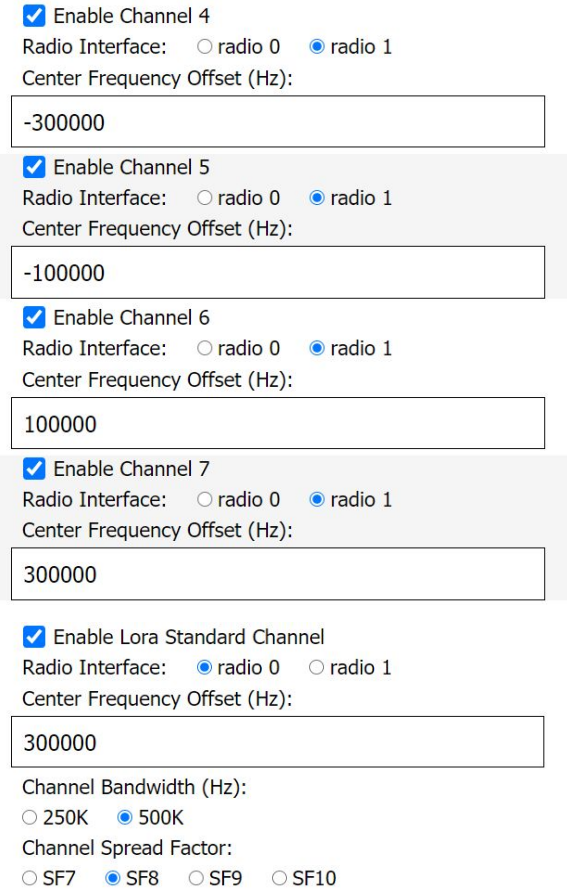

You could find the TTN Frequency Plan here:

REF: *<https://www.thethingsnetwork.org/docs/lorawan/frequency-plans.html#us902-928>*

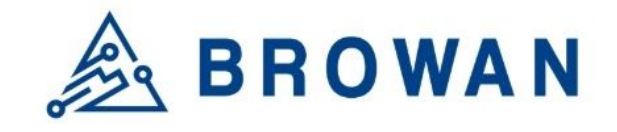

### 3.1.6 LBT Setting

For some regions(e.q. JP), the gateway must enable the LBT function. And the LBT channels were calculated from the RX frequency.

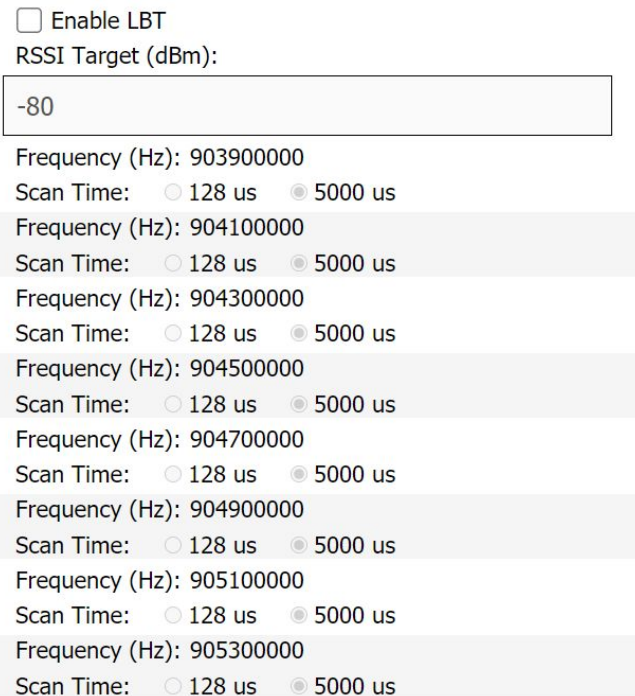

3.1.7 Please click the "Save" button to save these configurations.

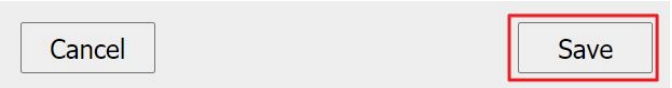

When everything is OK, the web will show the "Success!" message.

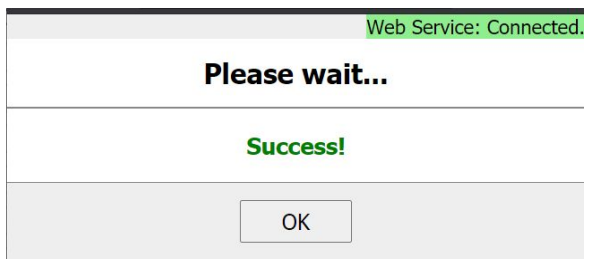

**Click the "OK" button to redirect to the WiFi configuration page.**

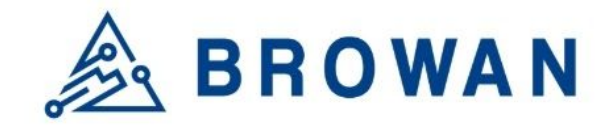

### <span id="page-11-0"></span>3.2 LoRa Basics™ Station Mode Configuration

LoRa Basics™ Station supports CUPS mode and LNS mode.

3.2.1 Click the "Configure LoRa Setting" to open the setting page.

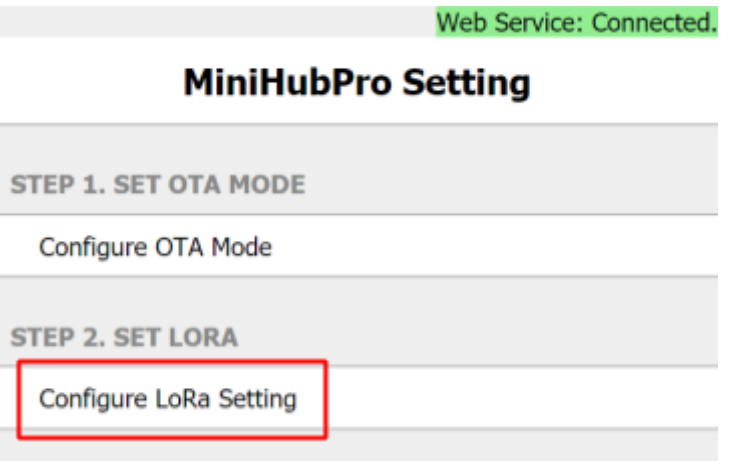

3.2.2 On the "Configure LoRa Setting" page, please select **"LoRa Basics™ Station"**.

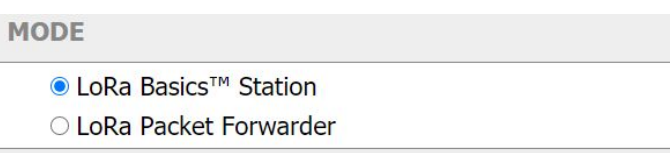

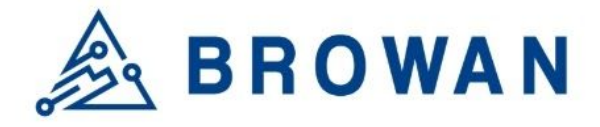

3.2.3 Please use the "Gateway EUI" info to register the gateway on the network server.

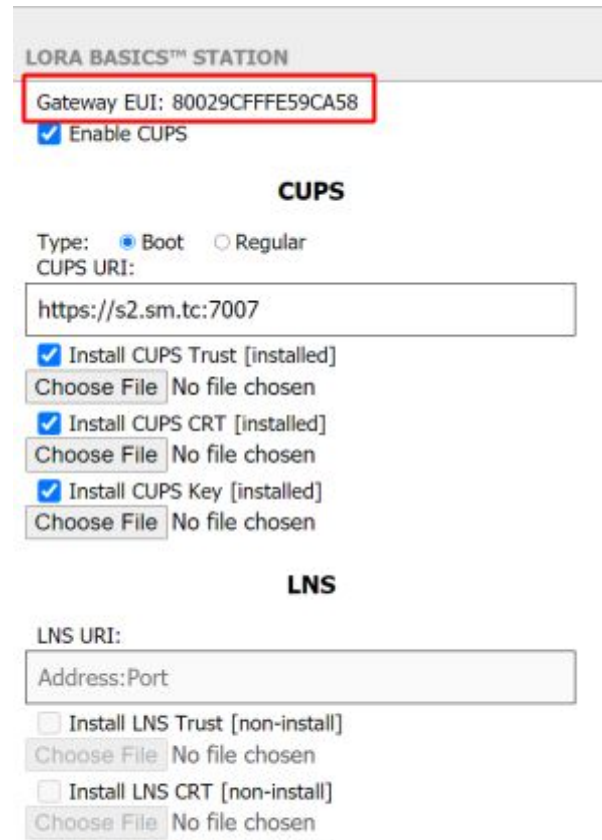

Install LNS Key [non-install]

Choose File No file chosen

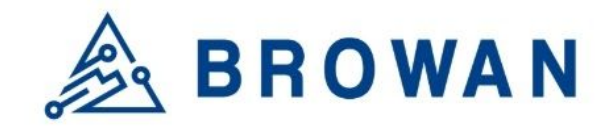

### 3.2.4 CUPS Mode

Under the CUPS mode, you could choose the "Boot" or "Regular" type. Here you can input the CUPS URI and upload the credentials. Gateway uses the uri and credentials(if needed) to communicate with CUPS.

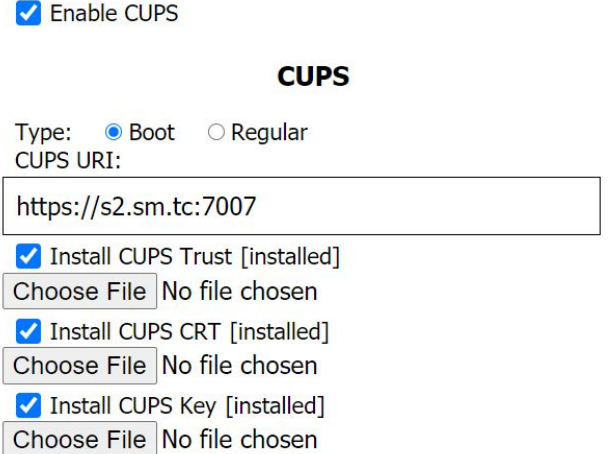

### 3.2.5 LNS Mode

Under the LNS mode, the basic station could communicate with LNS directly. Here you can input the LNS URI and upload the credentials. Gateway uses the uri and credentials(if needed) to communicate with LNS.

Please make sure the CUPS URI field is emptied and all of the CUPS credential checkboxes are unchecked before saving the configurations.

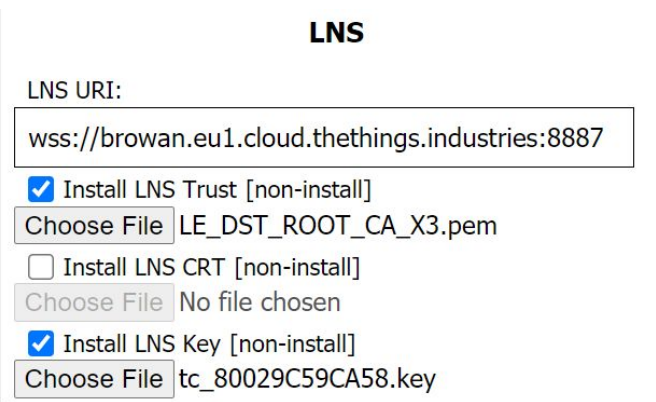

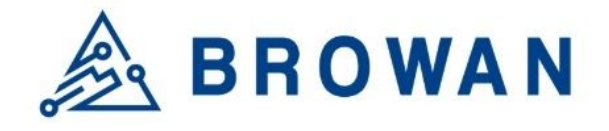

### 3.2.6 Please click the "Save" button to save these configurations.

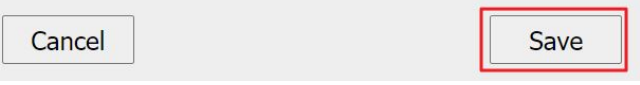

When everything is OK, the web will show the "Success!" message.

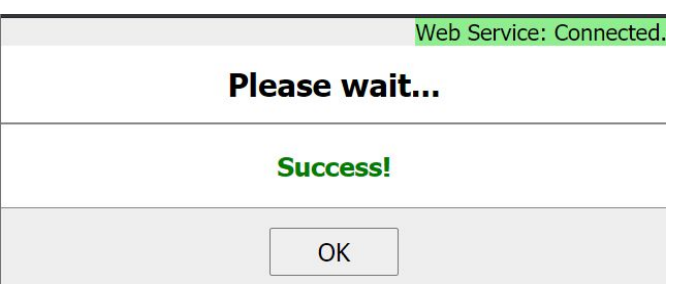

**Click the "OK" button to redirect to the WiFi configuration page.**

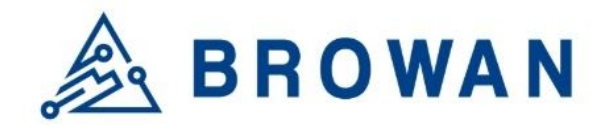

# <span id="page-15-0"></span>4. MiniHub Pro WiFi Configuration

4.1 Choose one of the WiFi APs which you prefer to connect to the internet. You also can add SSID manually by yourself on this page.

Choose one of the WiFi APs.

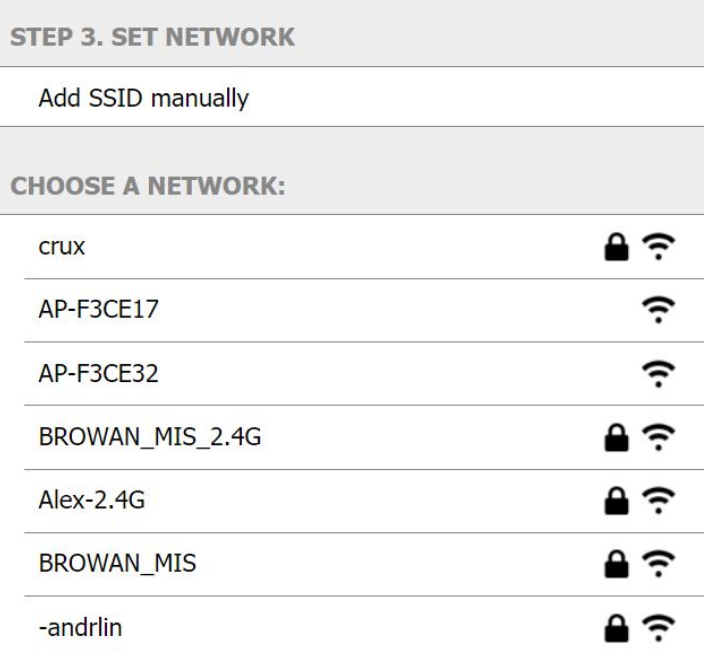

Input the SSID password if needed. And click the "Join" button.

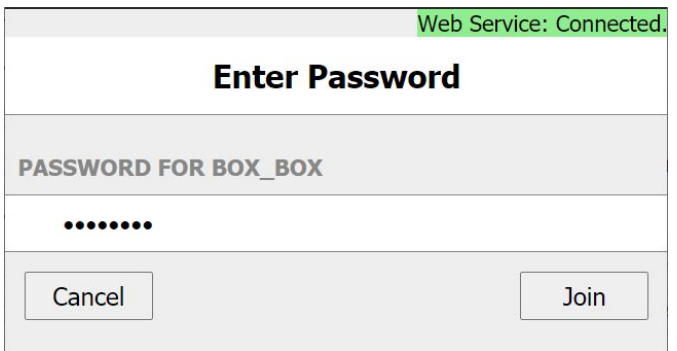

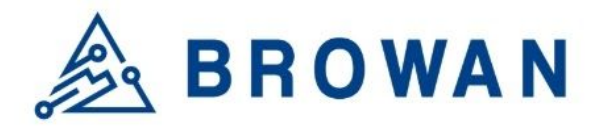

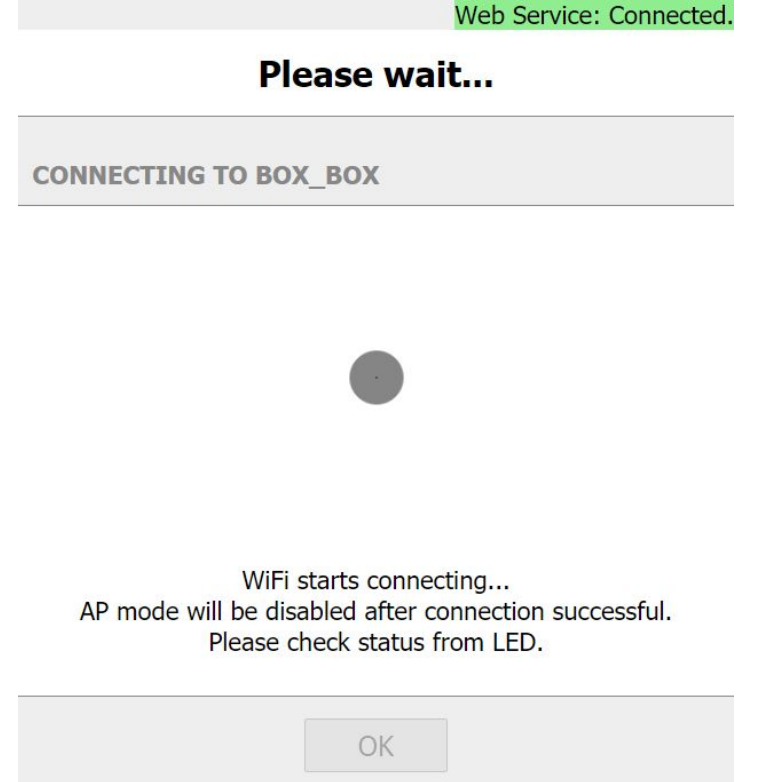

AP mode will be disabled after connection successful, so please check the status from LED behavior as below.

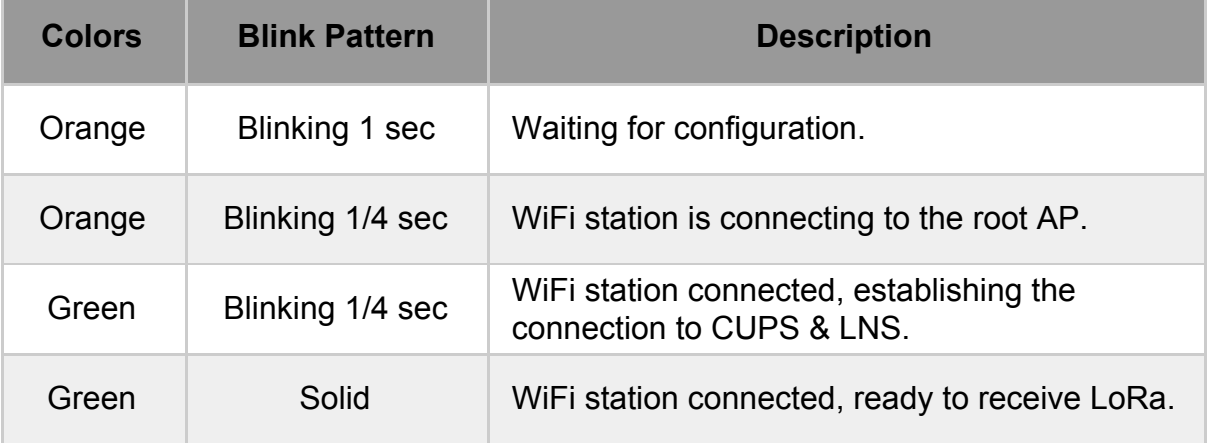

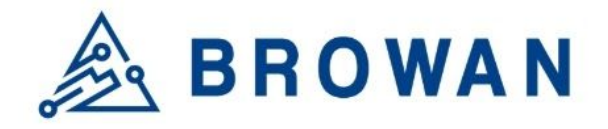

# <span id="page-17-0"></span>Troubleshooting

1. Data Loss while sending the configuration to the MiniHub Pro.

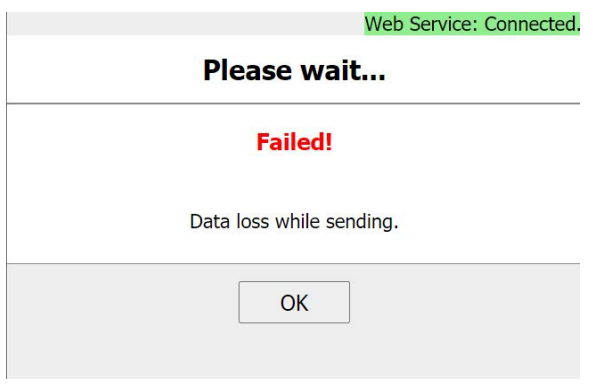

Solution:

Please reconfigure again.

2. GUI always shows "Please wait" and the Web Service status is Disconnected.

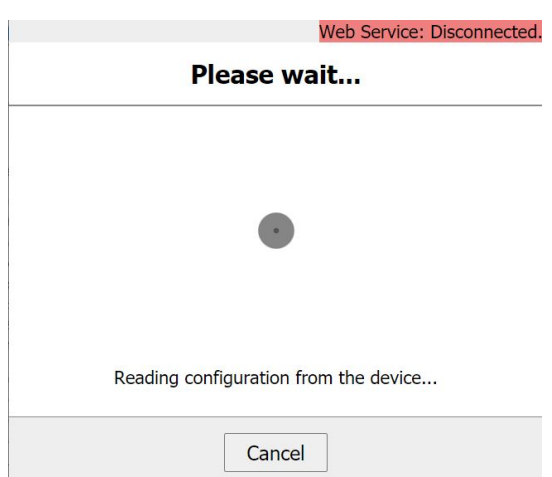

Solution:

Please check the WiFi connection first.

If the WiFi is connected but still could not get the response, suggest to power off/on and reconfigure the MiniHub Pro again.

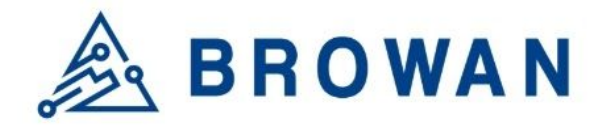

3. GUI always shows "Please wait" and the Web Service status is Connected.

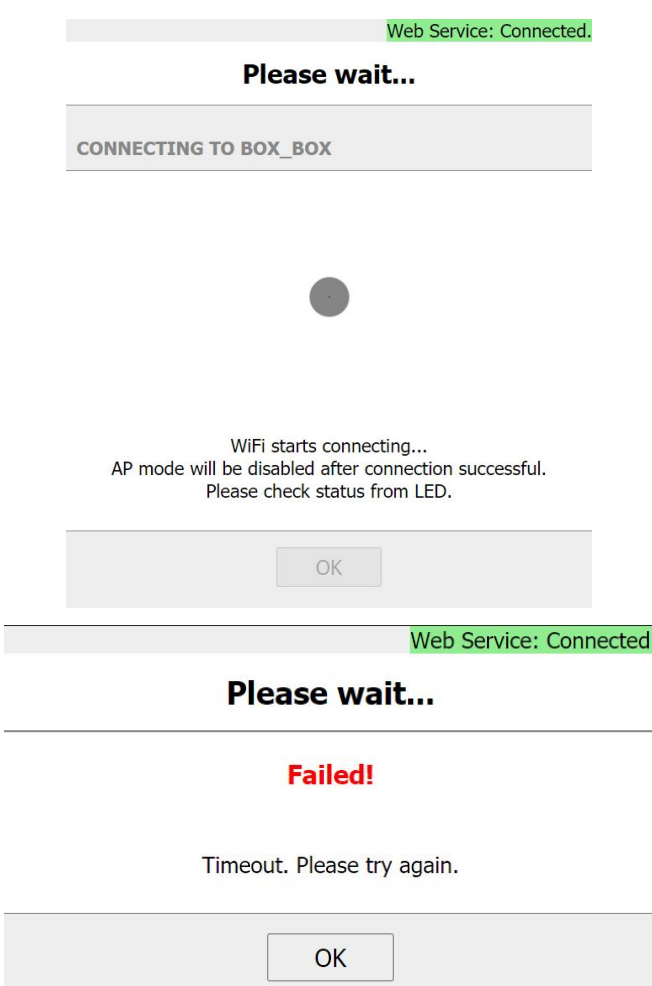

Solution:

If the WiFi is connected but still could not get the response, suggest to power off/on and reconfigure the MiniHub Pro again.

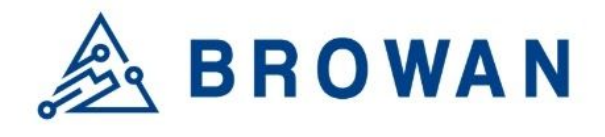

4. WiFi connection failed.

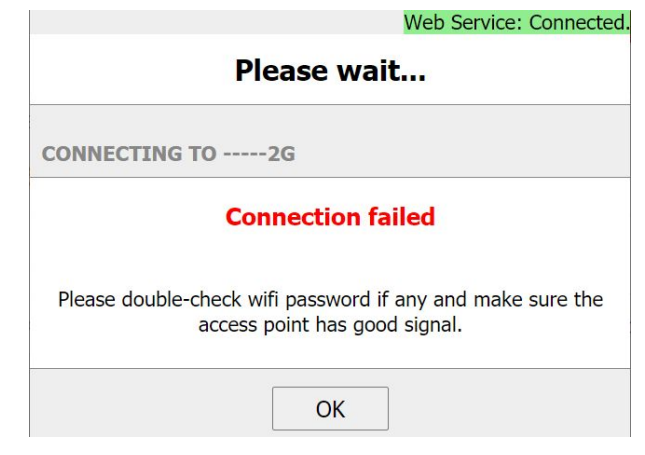

### Solution:

Please check if the AP Password is correct or not. And reconfigure again.

5. MiniHub Pro is WiFi Station mode and you want to reconfigure it.

Solution:

Hold the "RESET" button for over 5 seconds. MiniHub Pro will restore to default. You could reconfigure it again.

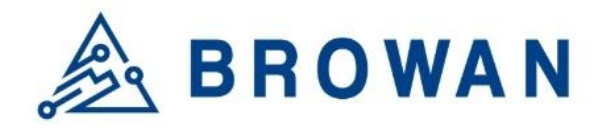

# <span id="page-20-0"></span>Appendix

- A. Register Gateway(**Packet Forwarder**) on TheThingNetwork Public Network.
	- A-1 Gateway Console

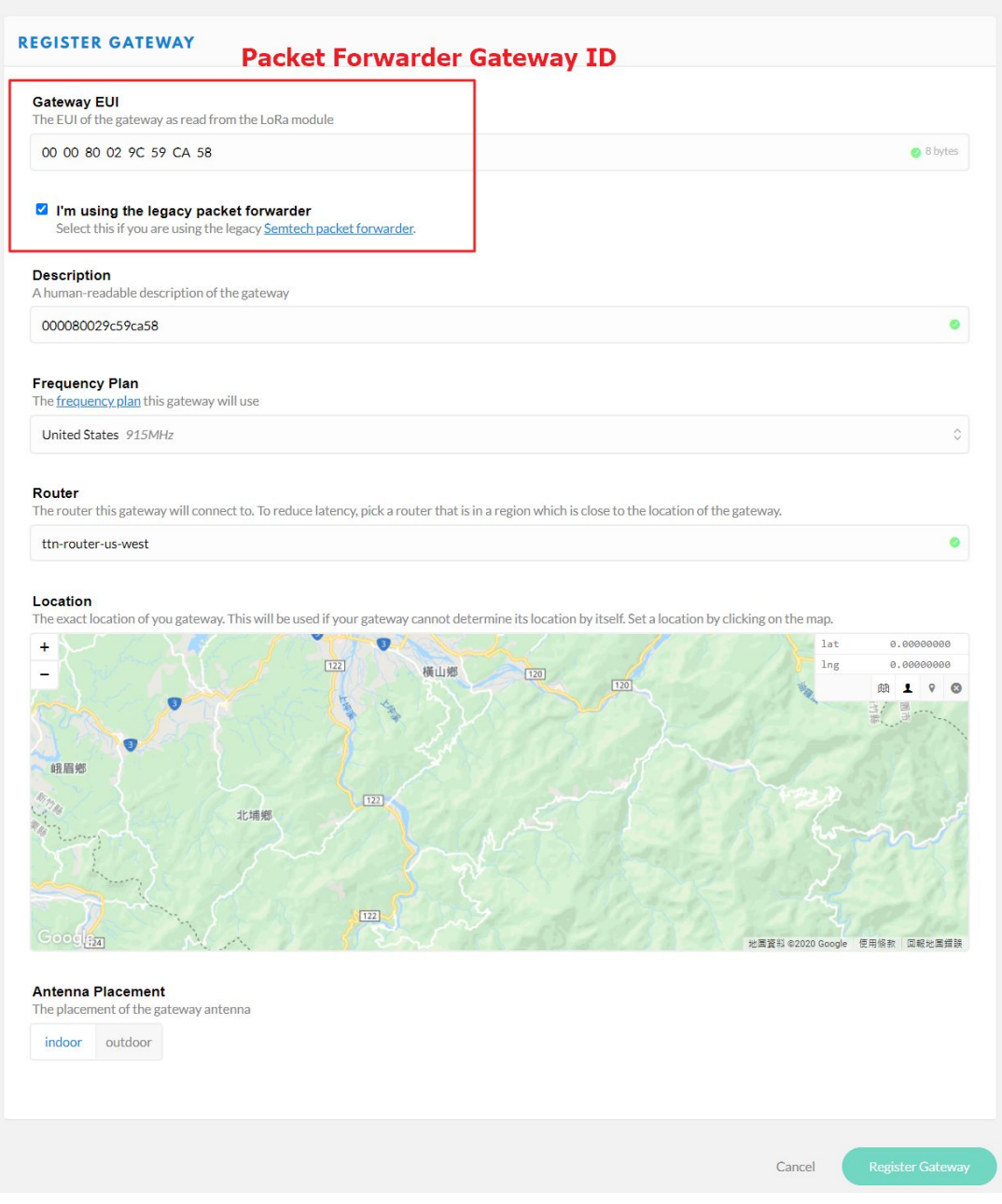

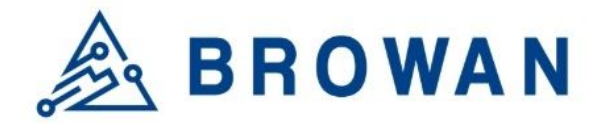

A-2 MiniHub Pro connected to the TTN server.

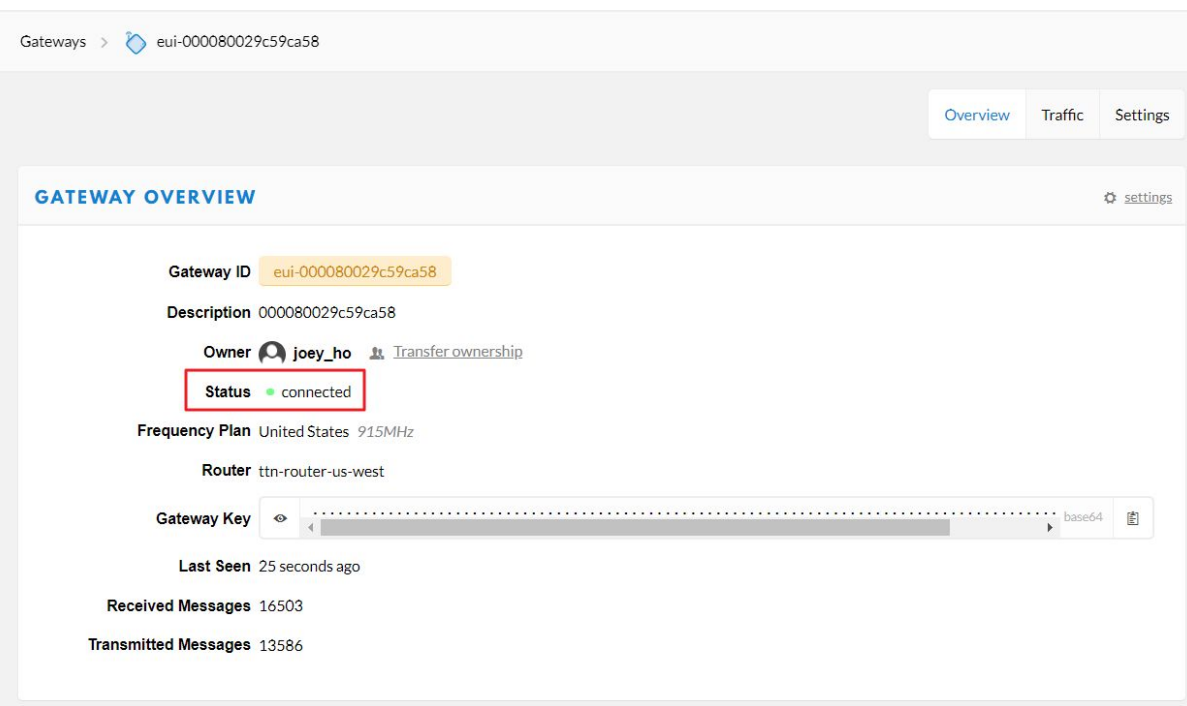

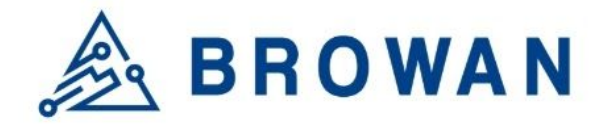

- B. Register Gateway(**Basic Station**) on The Things Industries Network.
	- B-1 Gateway Console

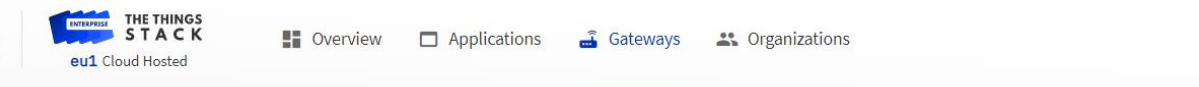

### Add gateway

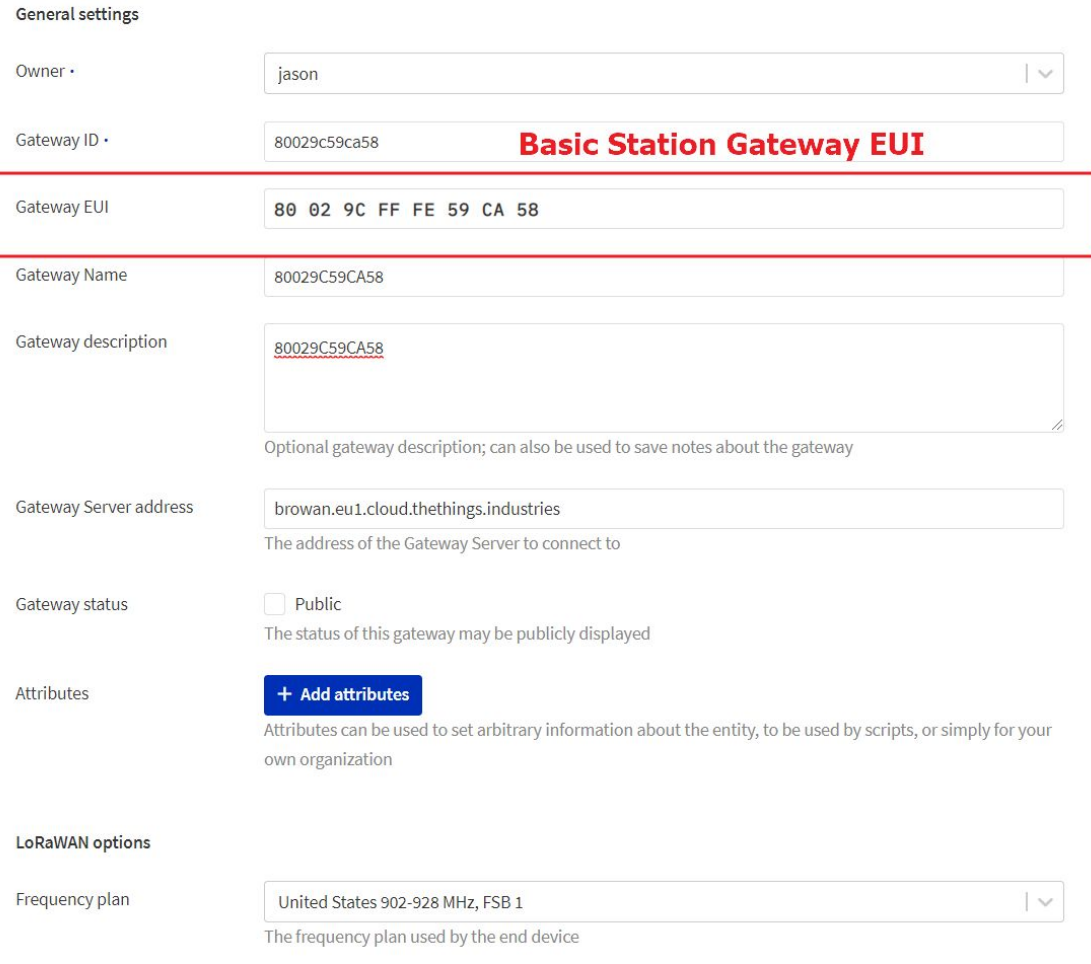

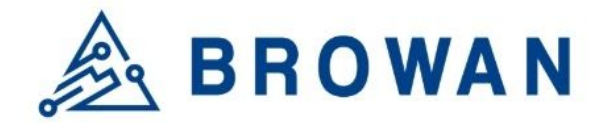

### B-2 MiniHub Pro connected to the TTI server.

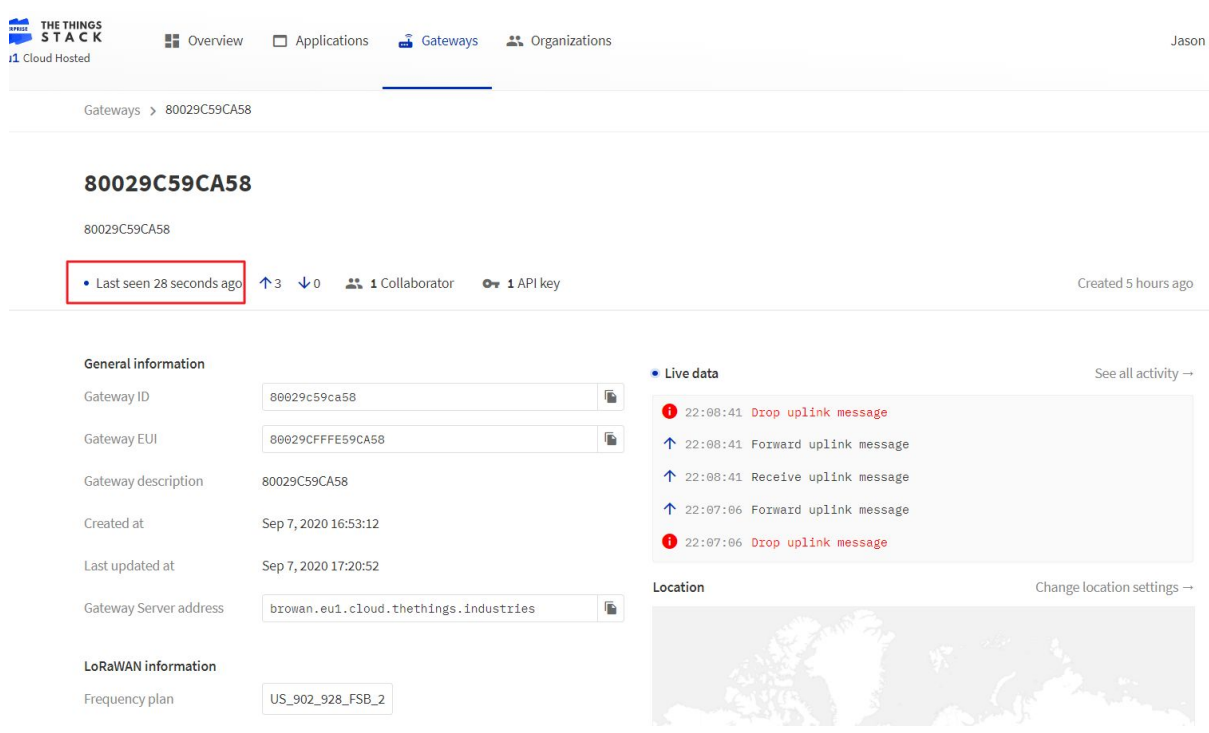